# **University of Waterloo Purchasing Card Program**

# **Forgotten Passwords and Locked Accounts**

If you have forgotten your CentreSuite password and/or have locked your account, please follow these steps to try to reset your credentials yourself before contacting the administrator for help.

REMEMBER: Centresuite user IDs are the user's WatIAM email address where WatIAM ID is truncated to 8 characters. i.e. [watiam@uwaterloo.ca.](mailto:watiam@uwaterloo.ca)

Joe Smith would be [jsmith@uwaterloo.ca](mailto:jsmith@uwaterloo.ca) and Marie Antoinette would be shortened to [mantoine@uwaterloo.ca.](mailto:mantoine@uwaterloo.ca)

This email address is both your UserID and your Email Address in the CentreSuite system.

### **Step Action**

1. Click the **Reset Logon credentials?** link.

Reset Logon credentials?

2. Enter your WatIAM email address into the **User ID** field (i.e. watiam@uwaterloo.ca).

> Confirm and enter your user ID and email address information so that we may email the instructions to reset your password or unlock your account.

User ID [?]

3. Enter that same WatIAM email address into the **Email Address** field.

**Email Address [?]** 

4. Click the **Submit** button.

**SUBMIT** 

## **Step Action**

5. You should get a confirmation that the User ID was correct and instructions will be sent to you. Click the **Continue** button.

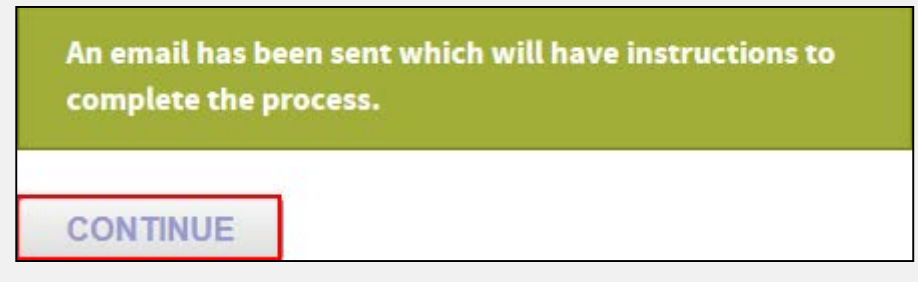

6. Wait for the instruction email to be sent to you. It may not be immediate, but should arrive within 20-30 minutes. Check your junk mail to ensure it is not being filtered out.

Click the link found in the message.

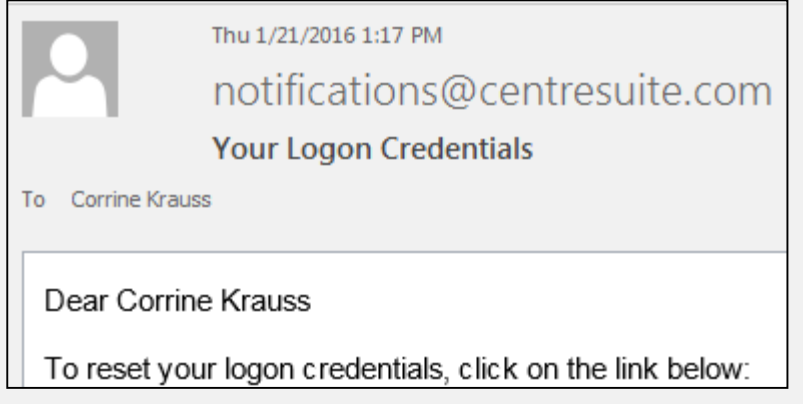

7. The link will take you to an unlock/reset page in CentreSuite. Enter your User ID (Remember: "watiam"@uwaterloo.ca) and check the boxes to unlock your account (if you haven't locked it yet, you won't have to do this) and to reset your password. Click the **Continue** button.

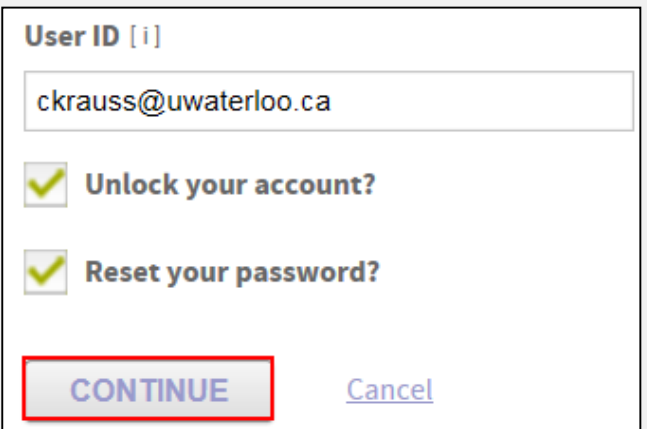

### **Step Action**

8. The system will ask you two of the security questions that you set up when you first set up the account. Enter the answers and click the **Continue** button.

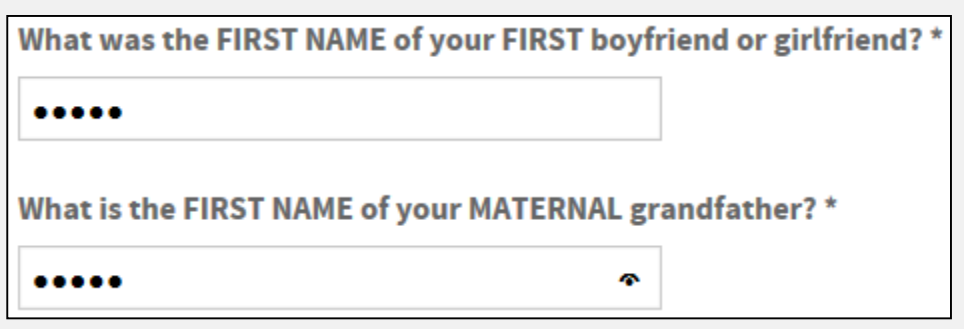

9. You will see another confirmation screen noting that a second email will be sent to you with a temporary password. Click the **OK** button.

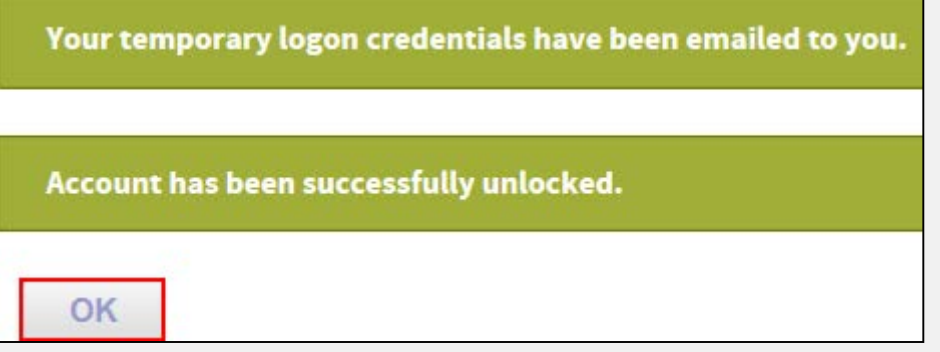

10. Wait for the temporary password email to be sent to you. It may not be immediate, but should arrive within 20-30 minutes. Check your junk mail to ensure it is not being filtered out.

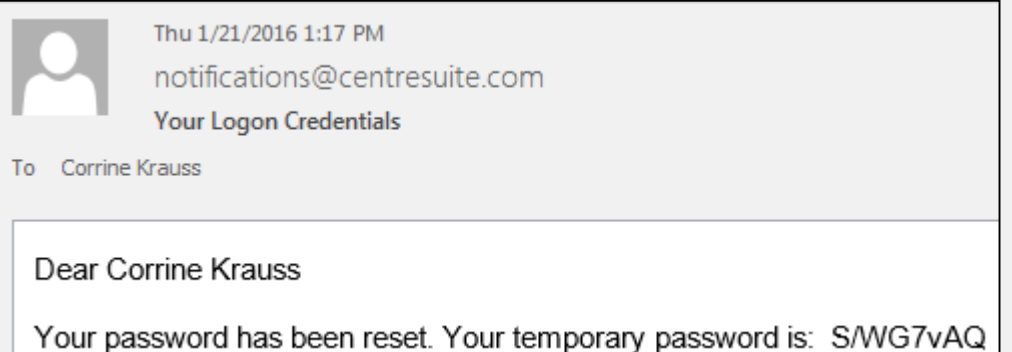

11. Return to [www.centresuite.com,](http://www.centresuite.com/) enter your User ID and the temporary password you received above. Click the **Log On** button.

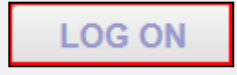

#### **Step Action**

12. You will be asked to re-set you password at this point. When it asks for "Old Password" it is asking for the temporary password that was assigned. Overwrite any pre-populated password in this field.

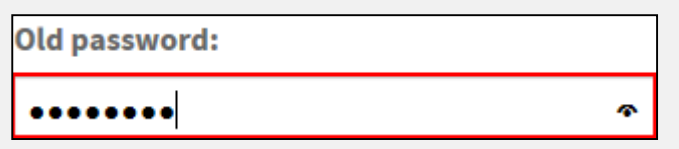

13. Select a new password. CentreSuite passwords must be at least 8 characters and contain at least one uppercase letter, one lowercase letter, and a number. Because CentreSuite is a banking system, Scotiabank enforces the best practice of passwords expiring every 90 days. Users cannot use any of their last 12 passwords.

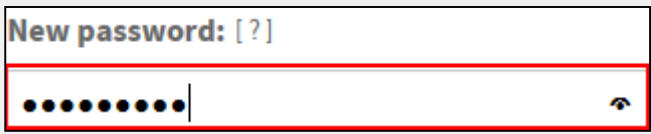

14. Set up a new password hint. This hint cannot be the same characters as your password and must be at least 5 characters long.

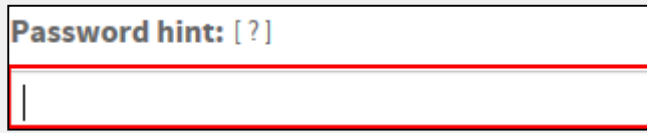

15. Click the **Save** button.

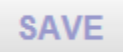

16. Your password has now been re-set. Click the **OK** link.

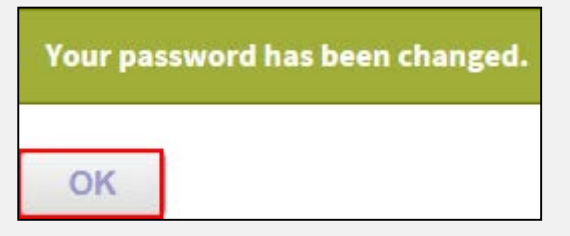